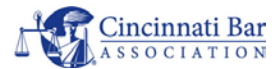

## CBA WEBSITE

## RECOMMENDED BROWSER SETTINGS

- A. CBA recommends using eithe[r Chrome](https://www.google.com/chrome/?brand=CHBD&gclid=CjwKCAjw7MzkBRAGEiwAkOXexM6voeW0iXuvFXvU-_OeZiO7KaO1EPGJo7TOz0KFBVJKTLcQQj4AfhoCDioQAvD_BwE&gclsrc=aw.ds) o[r Firefox](https://www.mozilla.org/en-US/firefox/new/?xv=priv-dmt&v=1) browsers and make sure your browsers are up to date. These updates are not always automatic. See below for instructions.
- 1) Checking for latest version in **Chrome**
	- a. Open the Options menu using the "hamburger" button in the upper right corner.
	- b. Select *Help* then *About Google Chrome*

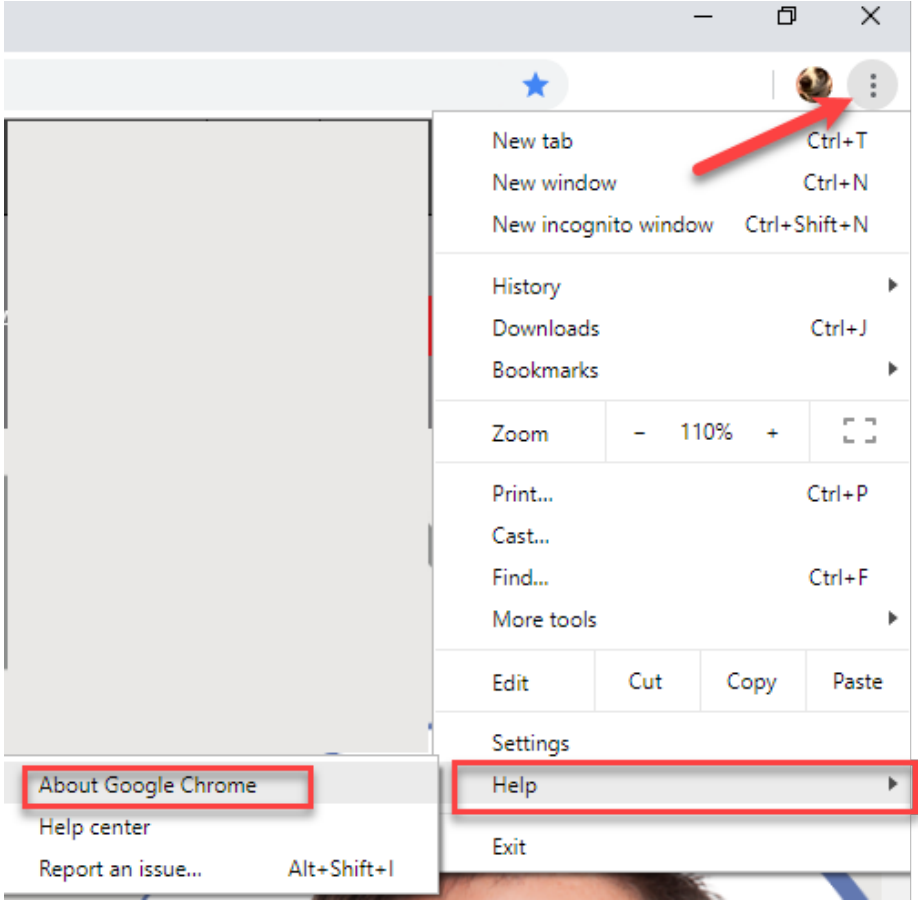

c. If your version of Chrome is not current, you be prompted to update.

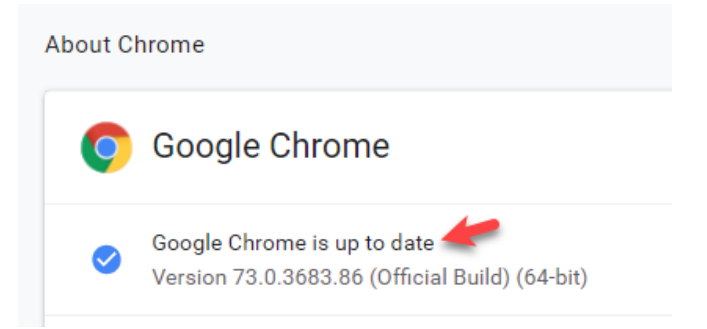

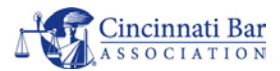

- 3. Checking for latest version in **Firefox**
	- a. Select the three bar "hamburger" button in the upper right corner.
	- b. Select *Help* then *About Firefox*

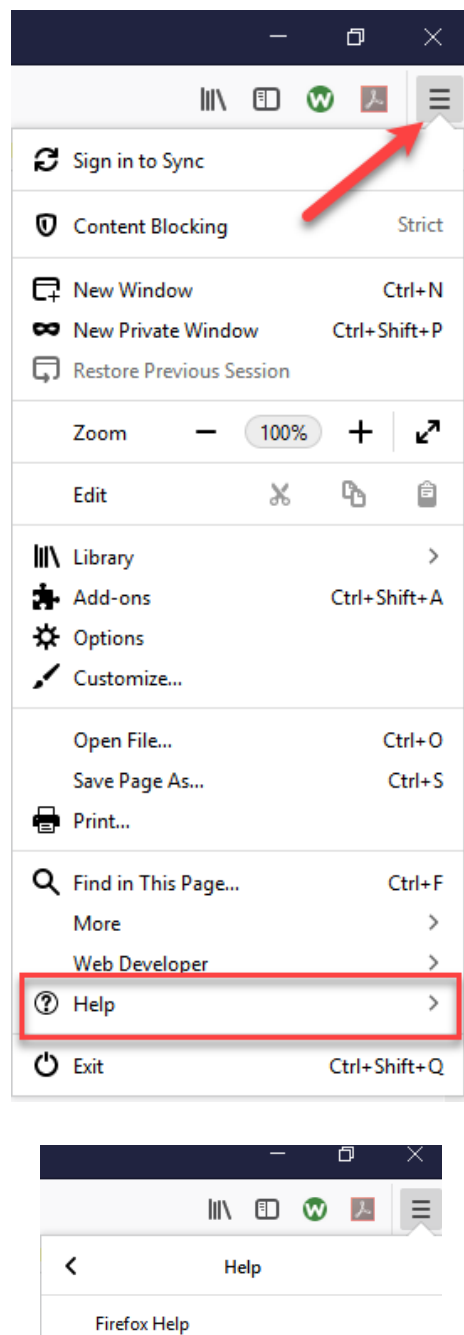

**Firefox Tour Keyboard Shortcuts** Troubleshooting Information Submit Feedback... Restart with Add-ons Disabled... Report Deceptive Site...

**About Firefox** 

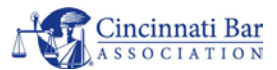

- c. If your version of Firefox is not current, you be prompted to update.
	- About Mozilla Firefox

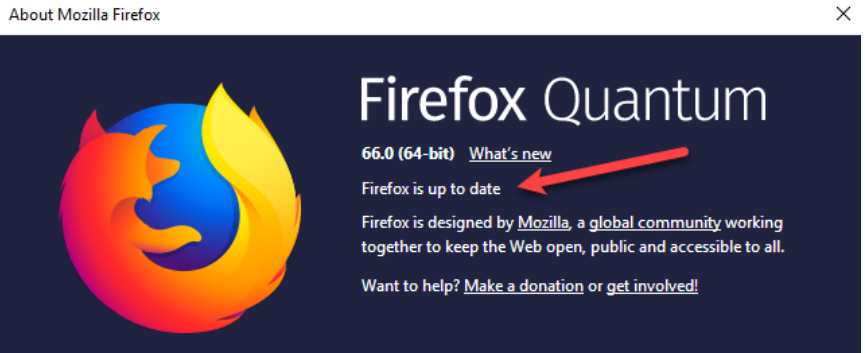

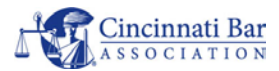

## B. **Disable Password Saving (Cache)**

- 1. Chrome
	- a. Open the Menu (hamburger button) and select *Settings*

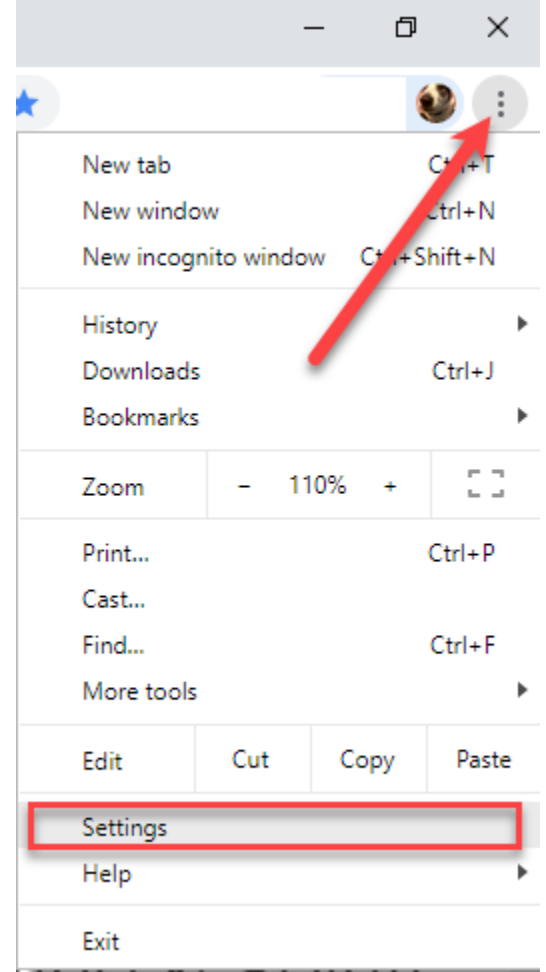

b. Select Passwords from the Autofill section

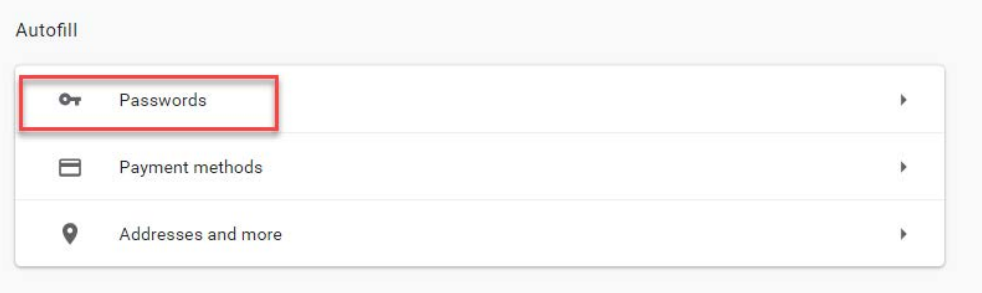

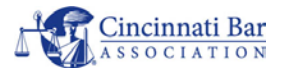

- c. Turn OFF both toggles for Saving Passwords and Auto Sign In.
	- i. It is best to remove any saved passwords that remain in the browser password cache.
	- ii. Yes, you will need to have some other means for remembering your passwords.
	- iii. We recommend using a password locker app such as LastPass, DashLane or 1Password.

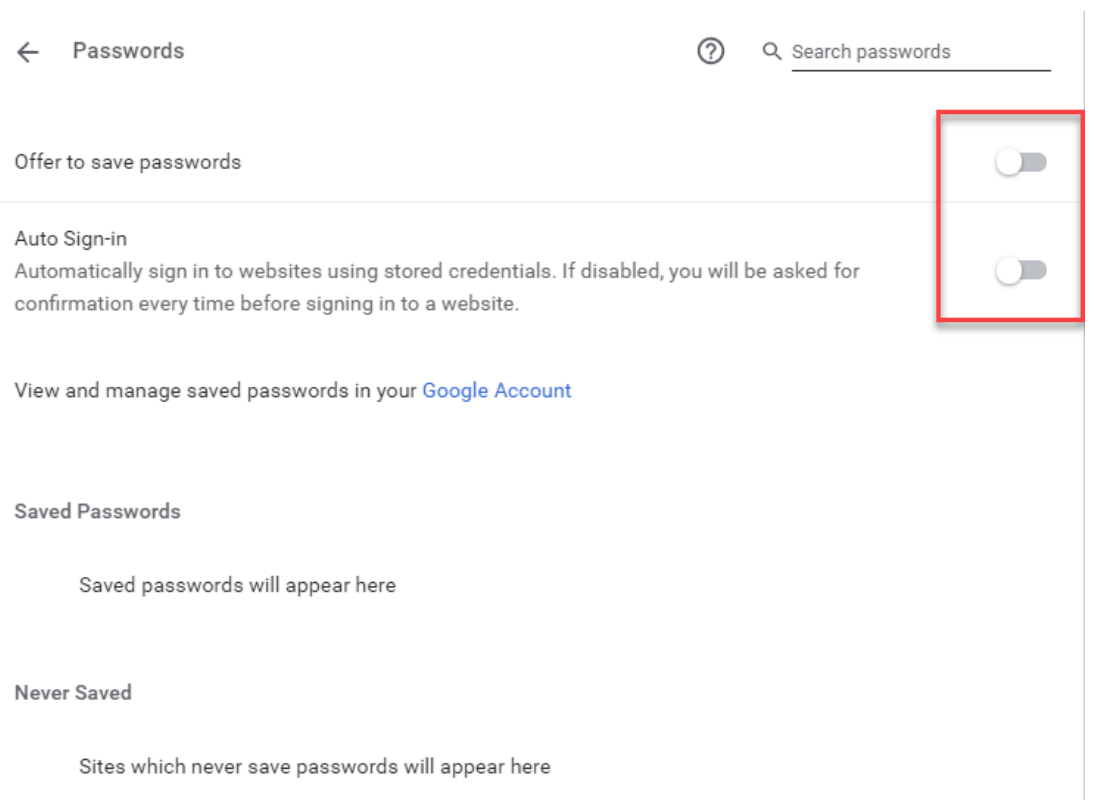

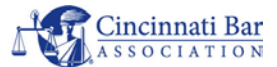

- d. If you continue to experience difficulty with any website it is recommended to occasionally clear the browser cache.
	- i. Go to Settings > Advanced > Privacy and Security
	- *ii.* At the bottom should be *Clear Browsing Data*

Clear browsing data Clear history, cookies, cache, and more

- iii. Select the *Advanced* tab and check all the check boxes.
- iv. Click the Clear Data button (this usually takes about 1-4 seconds).

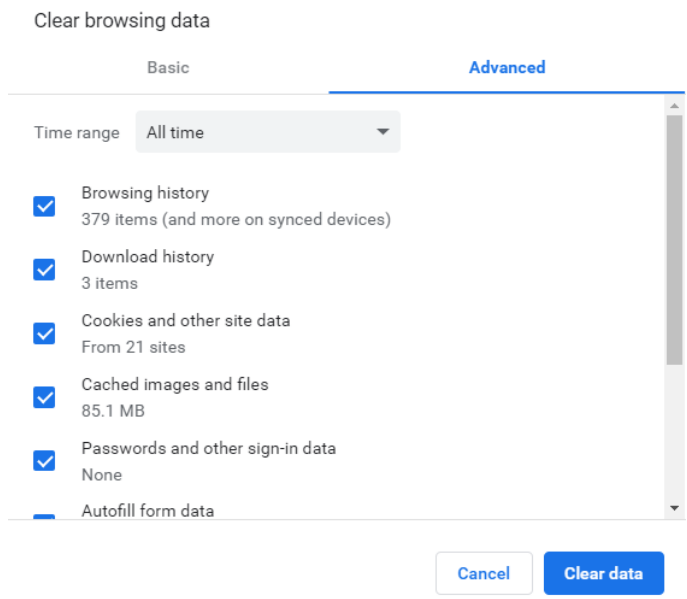

e. When complete close and reopen your Chrome browser and try your website functions again.

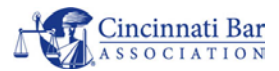

Disable Password Saving (Cache) - continued

## 2. **Firefox**

a. Open the Menu (hamburger button) and select *Options*

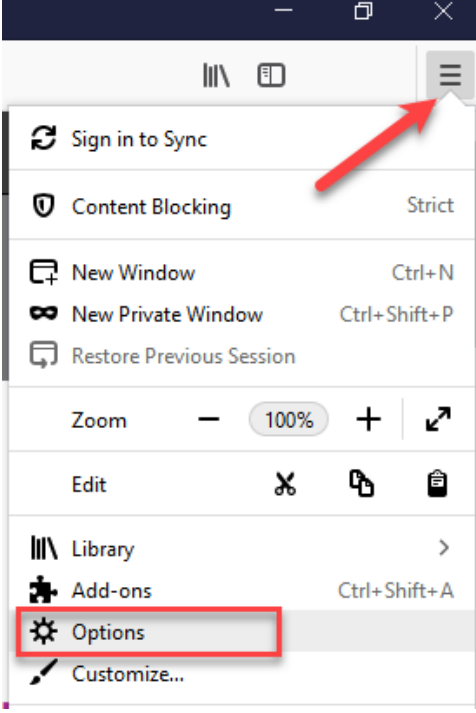

- b. Go to Privacy & Security
	- i. Uncheck "Save Logins & Passwords"

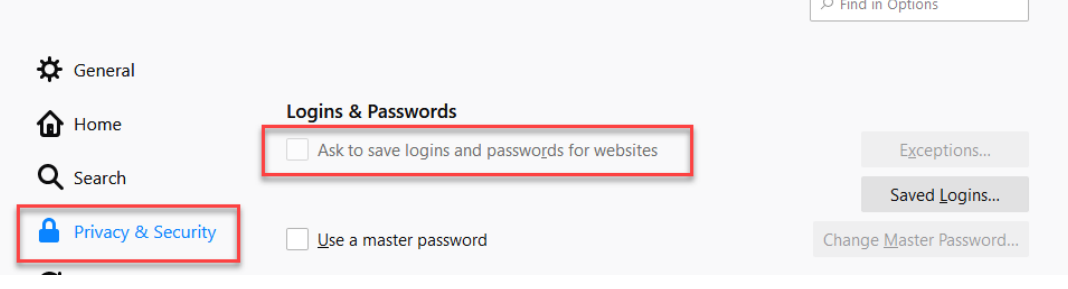

- c. Go to History
	- i. Click the Clear History button

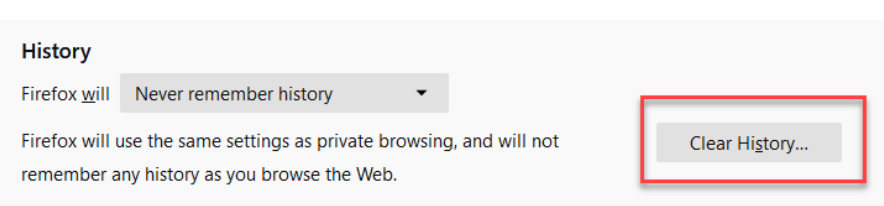

d. Close and reopen your Firefox browser and try your website functions again.

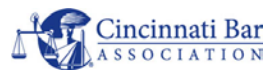

**NOTE**: in some cases, if you are within a corporate network, these settings may not be available to you. Please see your company IT professional for any questions regarding access to these settings.